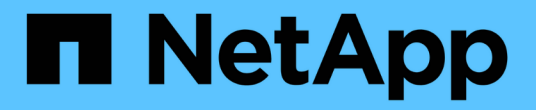

## 使用 **MVIP** 或配对密钥对集群配对 Element Software

NetApp January 15, 2024

This PDF was generated from https://docs.netapp.com/zh-cn/element-software-123/storage/task\_replication\_pair\_cluster\_using\_mvip.html on January 15, 2024. Always check docs.netapp.com for the latest.

# 目录

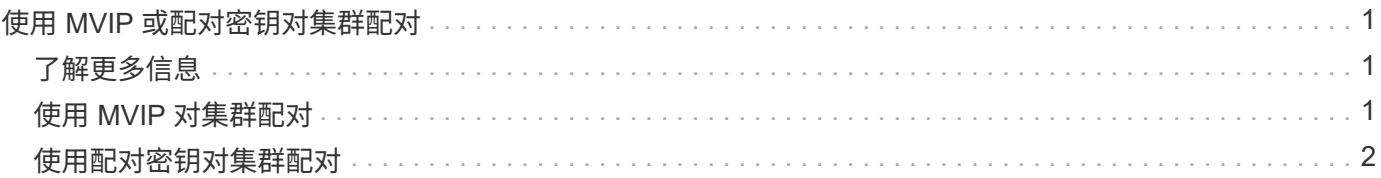

# <span id="page-2-0"></span>使用 **MVIP** 或配对密钥对集群配对

如果对源集群和目标集群都具有集群管理员访问权限,则可以使用目标集群的 MVIP 对这 两个集群进行配对。如果集群管理员只能访问集群对中的一个集群,则可以在目标集群上 使用配对密钥来完成集群配对。

- 1. 选择以下方法之一对集群配对:
	- 使用 MVIP 对集群配对:如果对两个集群都具有集群管理员访问权限,请使用此方法。此方法使用远程 集群的 MVIP 对两个集群配对。
	- 使用配对密钥对集群配对:如果集群管理员只能访问其中一个集群,请使用此方法。此方法将生成一个 配对密钥,可在目标集群上使用此密钥完成集群配对。

## <span id="page-2-1"></span>了解更多信息

- [使用](#page-2-2) [MVIP](#page-2-2) [对集群配对](#page-2-2)
- [使用配对密钥对集群配对](#page-3-0)

#### <span id="page-2-2"></span>使用 **MVIP** 对集群配对

您可以使用一个集群的 MVIP 与另一个集群建立连接,从而将两个集群配对以实现实时复 制。要使用此方法,需要对两个集群都具有集群管理员访问权限。集群管理员用户名和密 码用于在集群配对之前对集群访问进行身份验证。

- 1. 在本地集群上, 选择 \* 数据保护 \* > \* 集群对 \* 。
- 2. 单击 \* 配对集群 \* 。
- 3. 单击 \* 开始配对 \* , 然后单击 \* 是 \* 以指示您有权访问远程集群。
- 4. 输入远程集群 MVIP 地址。
- 5. 单击 \* 在远程集群上完成配对 \* 。

在 \* 需要身份验证 \* 窗口中, 输入远程集群的集群管理员用户名和密码。

- 6. 在远程集群上,选择 \* 数据保护 \* > \* 集群对 \* 。
- 7. 单击 \* 配对集群 \* 。
- 8. 单击 \* 完成配对 \* 。
- 9. 单击 \* 完成配对 \* 按钮。

了解更多信息

- [使用配对密钥对集群配对](#page-3-0)
- ["](https://www.youtube.com/watch?v=HbKxPZnNvn4&feature=youtu.be)[使用](https://www.youtube.com/watch?v=HbKxPZnNvn4&feature=youtu.be) [MVIP](https://www.youtube.com/watch?v=HbKxPZnNvn4&feature=youtu.be) [对集群配对\(视频\)](https://www.youtube.com/watch?v=HbKxPZnNvn4&feature=youtu.be)["](https://www.youtube.com/watch?v=HbKxPZnNvn4&feature=youtu.be)

### <span id="page-3-0"></span>使用配对密钥对集群配对

如果您对本地集群拥有集群管理员访问权限,但对远程集群没有访问权限,则可以使用配 对密钥对这些集群进行配对。配对密钥会在本地集群上生成,然后安全地发送给远程站点 的集群管理员,以建立连接并完成集群配对以实现实时复制。

1. 在本地集群上, 选择 \* 数据保护 \* > \* 集群对 \* 。

- 2. 单击 \* 配对集群 \* 。
- 3. 单击 \* 开始配对 \* 并单击 \* 否 \* 以指示您无权访问远程集群。
- 4. 单击 \* 生成密钥 \* 。

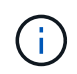

此操作将生成用于配对的文本密钥,并在本地集群上创建未配置的集群对。如果您未完成操 作步骤,则需要手动删除集群对。

- 5. 将集群配对密钥复制到剪贴板。
- 6. 使配对密钥可供远程集群站点的集群管理员访问。

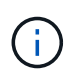

集群配对密钥包含一个版本的 MVIP ,用户名,密码和数据库信息,以允许通过卷连接进行 远程复制。此密钥应以安全的方式处理,而不是以允许意外或不安全地访问用户名或密码的 方式存储。

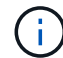

请勿修改配对密钥中的任何字符。如果修改此密钥,则此密钥将无效。

- 7. 在远程集群上,选择 \* 数据保护 \* > \* 集群对 \* 。
- 8. 单击 \* 配对集群 \* 。
- 9. 单击 \* 完成配对 \* , 然后在 \* 配对密钥 \* 字段中输入配对密钥(建议使用粘贴方法)。
- 10. 单击 \* 完成配对 \* 。

了解更多信息

- [使用](#page-2-2) [MVIP](#page-2-2) [对集群配对](#page-2-2)
- ["](https://www.youtube.com/watch?v=1ljHAd1byC8&feature=youtu.be)[使用集群配对密钥对集群配对\(视频\)](https://www.youtube.com/watch?v=1ljHAd1byC8&feature=youtu.be)["](https://www.youtube.com/watch?v=1ljHAd1byC8&feature=youtu.be)

#### 版权信息

版权所有 © 2024 NetApp, Inc.。保留所有权利。中国印刷。未经版权所有者事先书面许可,本文档中受版权保 护的任何部分不得以任何形式或通过任何手段(图片、电子或机械方式,包括影印、录音、录像或存储在电子检 索系统中)进行复制。

从受版权保护的 NetApp 资料派生的软件受以下许可和免责声明的约束:

本软件由 NetApp 按"原样"提供,不含任何明示或暗示担保,包括但不限于适销性以及针对特定用途的适用性的 隐含担保,特此声明不承担任何责任。在任何情况下,对于因使用本软件而以任何方式造成的任何直接性、间接 性、偶然性、特殊性、惩罚性或后果性损失(包括但不限于购买替代商品或服务;使用、数据或利润方面的损失 ;或者业务中断),无论原因如何以及基于何种责任理论,无论出于合同、严格责任或侵权行为(包括疏忽或其 他行为),NetApp 均不承担责任,即使已被告知存在上述损失的可能性。

NetApp 保留在不另行通知的情况下随时对本文档所述的任何产品进行更改的权利。除非 NetApp 以书面形式明 确同意,否则 NetApp 不承担因使用本文档所述产品而产生的任何责任或义务。使用或购买本产品不表示获得 NetApp 的任何专利权、商标权或任何其他知识产权许可。

本手册中描述的产品可能受一项或多项美国专利、外国专利或正在申请的专利的保护。

有限权利说明:政府使用、复制或公开本文档受 DFARS 252.227-7013 (2014 年 2 月)和 FAR 52.227-19 (2007 年 12 月)中"技术数据权利 — 非商用"条款第 (b)(3) 条规定的限制条件的约束。

本文档中所含数据与商业产品和/或商业服务(定义见 FAR 2.101)相关,属于 NetApp, Inc. 的专有信息。根据 本协议提供的所有 NetApp 技术数据和计算机软件具有商业性质,并完全由私人出资开发。 美国政府对这些数 据的使用权具有非排他性、全球性、受限且不可撤销的许可,该许可既不可转让,也不可再许可,但仅限在与交 付数据所依据的美国政府合同有关且受合同支持的情况下使用。除本文档规定的情形外,未经 NetApp, Inc. 事先 书面批准,不得使用、披露、复制、修改、操作或显示这些数据。美国政府对国防部的授权仅限于 DFARS 的第 252.227-7015(b)(2014 年 2 月)条款中明确的权利。

商标信息

NetApp、NetApp 标识和 <http://www.netapp.com/TM> 上所列的商标是 NetApp, Inc. 的商标。其他公司和产品名 称可能是其各自所有者的商标。